# Configurazione della gestione dei servizi sul router serie RV34x ٦

## **Obiettivo**

Il router conserva un elenco di servizi e delle rispettive porte nella tabella Service Management. Con Gestione servizi, questo consente a un amministratore di creare, modificare ed eliminare servizi. I servizi vengono utilizzati nelle regole firewall, nella gestione della larghezza di banda, nell'inoltro delle porte e in altre funzioni.

Questo documento spiega come gestire le impostazioni di Service Management sui router serie RV34x.

### Dispositivi interessati

• Serie RV34x

## Versione del software

● 1.0.01.16

### Configura gestione servizi

#### Aggiungi servizio

Passaggio 1. Accedere all'utility basata sul Web del router e scegliere Configurazione del sistema > Gestione dei servizi.

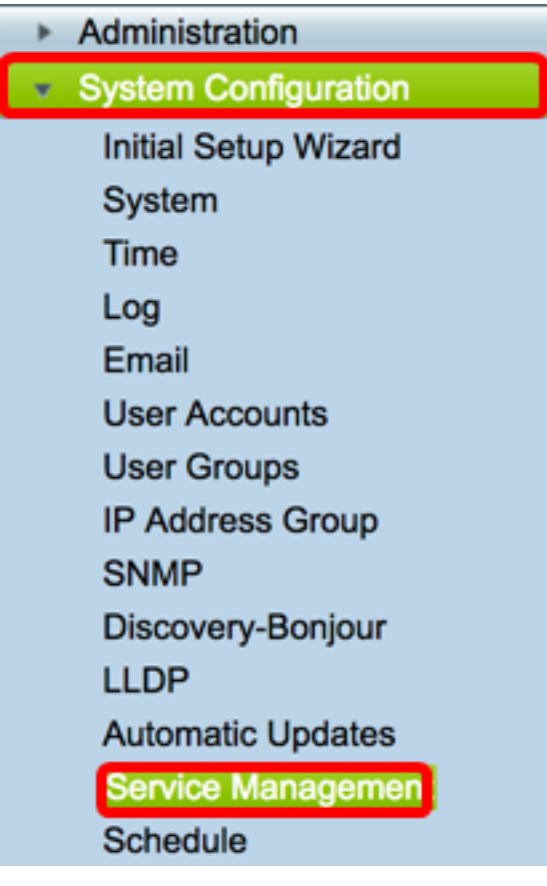

Passaggio 2. Nella tabella dei servizi, fare clic su Add per aggiungere un servizio.

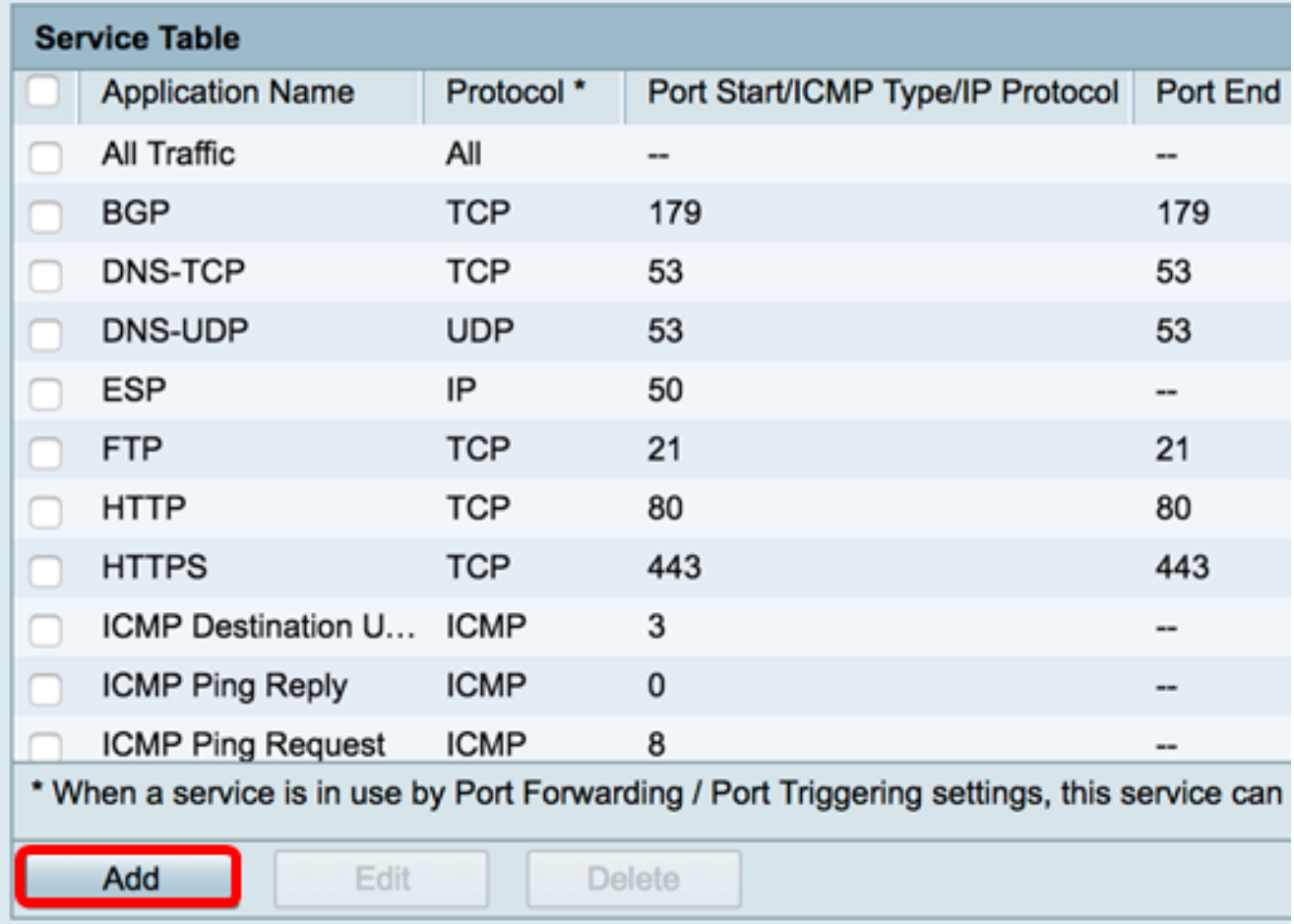

Passaggio 3. Nel campo Nome applicazione, inserire un nome per l'applicazione.

Nota: In questo esempio, il nome dell'applicazione è impostato su VOIP.

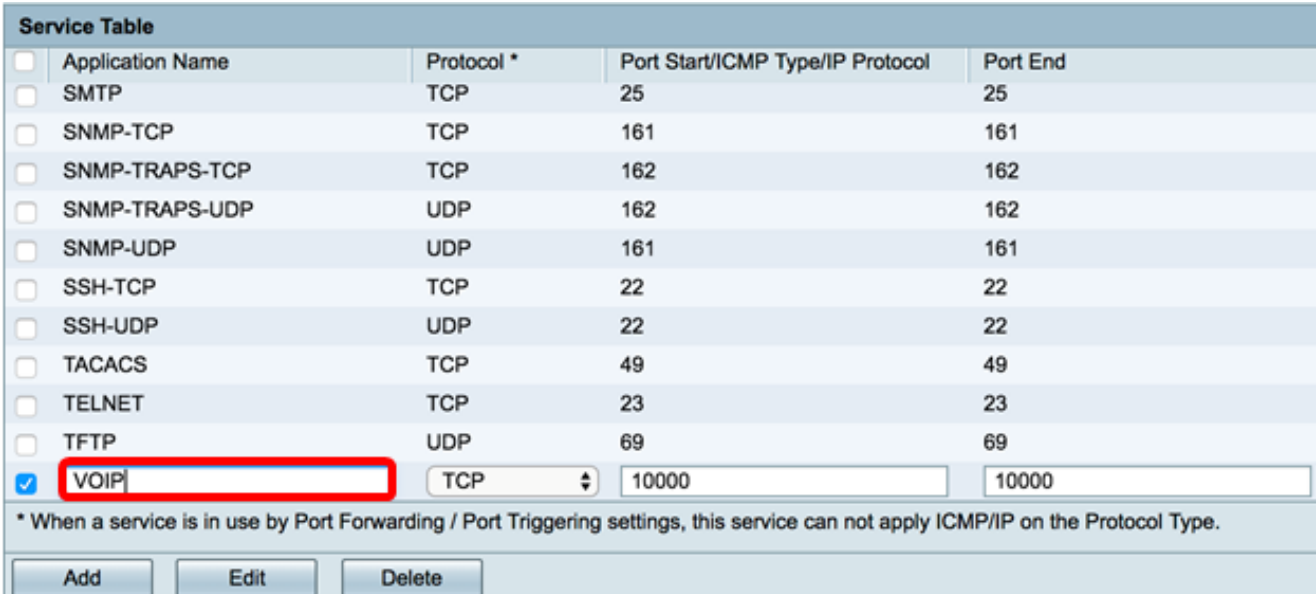

Passaggio 4. Dall'elenco a discesa protocollo, scegliere un protocollo che verrà utilizzato dall'applicazione. Le opzioni sono:

- Tutti Vengono utilizzati tutti i protocolli.
- TCP: il protocollo TCP (Transport Control Protocol) viene utilizzato per trasmettere i dati da un'applicazione alla rete. Il protocollo TCP viene in genere utilizzato per le applicazioni in cui il trasferimento delle informazioni deve essere completato e i pacchetti non vengono eliminati. Il protocollo TCP determina quando i pacchetti Internet devono essere rinviati e interrompe il flusso di dati finché tutti i pacchetti non vengono trasferiti correttamente.
- UDP: protocollo utilizzato per applicazioni di rete client/server basate sul protocollo Internet (IP). Lo scopo principale di questo protocollo è per applicazioni live quali VOIP, giochi e così via. UDP è più veloce di TCP perché non esiste una forma di controllo del flusso di dati e qualsiasi collisione o errore non verrà corretto. UDP assegna priorità alla velocità.
- TCP e UDP: questo protocollo utilizza sia TCP che UDP.
- IP: Internet Protocol (IP) è un protocollo basato su pacchetti utilizzato per lo scambio di dati su reti di computer. IP gestisce l'indirizzamento, la frammentazione, il riassemblaggio e la demultiplexing del protocollo.
- ICMP Internet Control Message Protocol (ICMP) è un protocollo che invia messaggi di errore ed è responsabile della gestione degli errori nella rete. Utilizzare questo protocollo per ricevere una notifica quando la rete ha problemi con il recapito dei pacchetti.

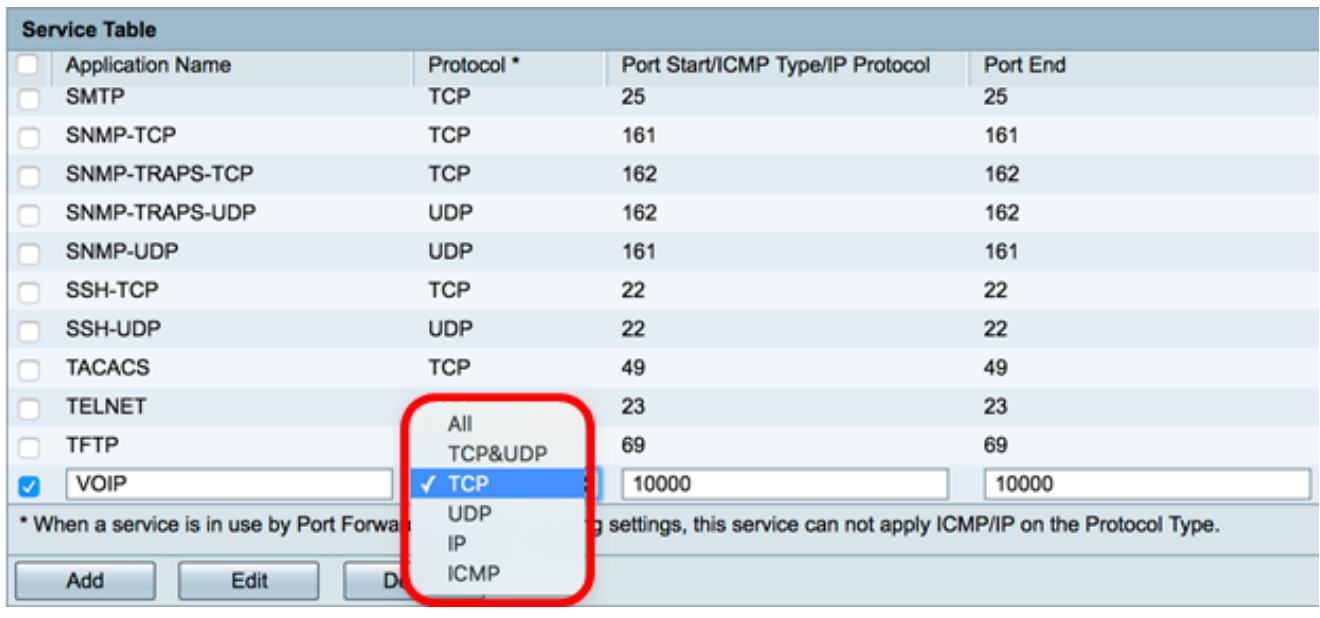

Nota: Nell'esempio, viene scelto TCP.

Passaggio 5. Nel campo Port Start/ICMP Type/IP Protocol, immettere un numero di porta utilizzato dal servizio e dal protocollo.

Nota: I numeri di porta sono divisi in tre intervalli. L'intervallo di porte conosciute è compreso tra 0 e 1023, l'intervallo di porte registrate è compreso tra 1024 e 29151 e l'intervallo di porte dinamiche e/o private è compreso tra 49152 e 65535. Se il servizio richiede autorizzazioni personalizzate o temporanee per l'allocazione automatica delle porte temporanee, scegliere un numero di porta nell'intervallo di porte dinamiche e/o private. Se il servizio richiede autorizzazioni specifiche e richiede l'accesso alla porta registrata assegnato dalla IANA (Internet Assigned Numbers Authority), scegliere un numero di porta nell'intervallo di porte registrate. In alcuni casi, se il servizio dispone di privilegi di utente privilegiato e richiede il collegamento di socket di rete a un indirizzo IP, scegliere una porta nell'intervallo Porte conosciute.

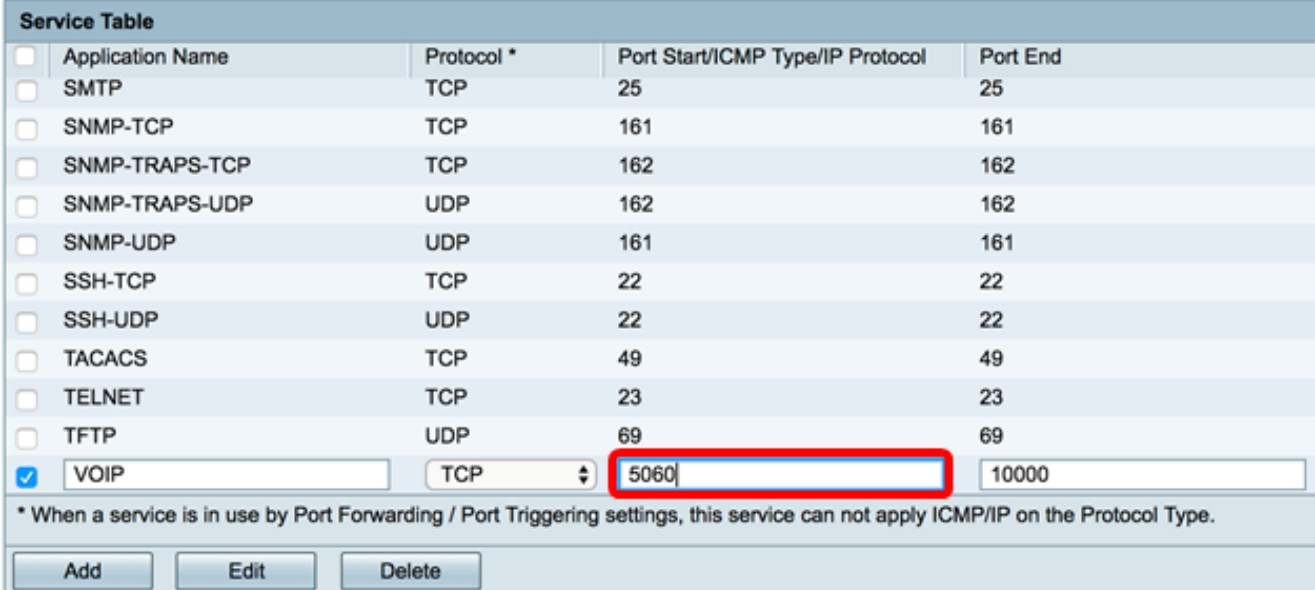

Nota: nell'esempio viene utilizzato 5060.

Passaggio 6. Nel campo Port Endfield, immettere l'intervallo finale della porta associata al protocollo.

Nota: nell'esempio viene utilizzato 5061.

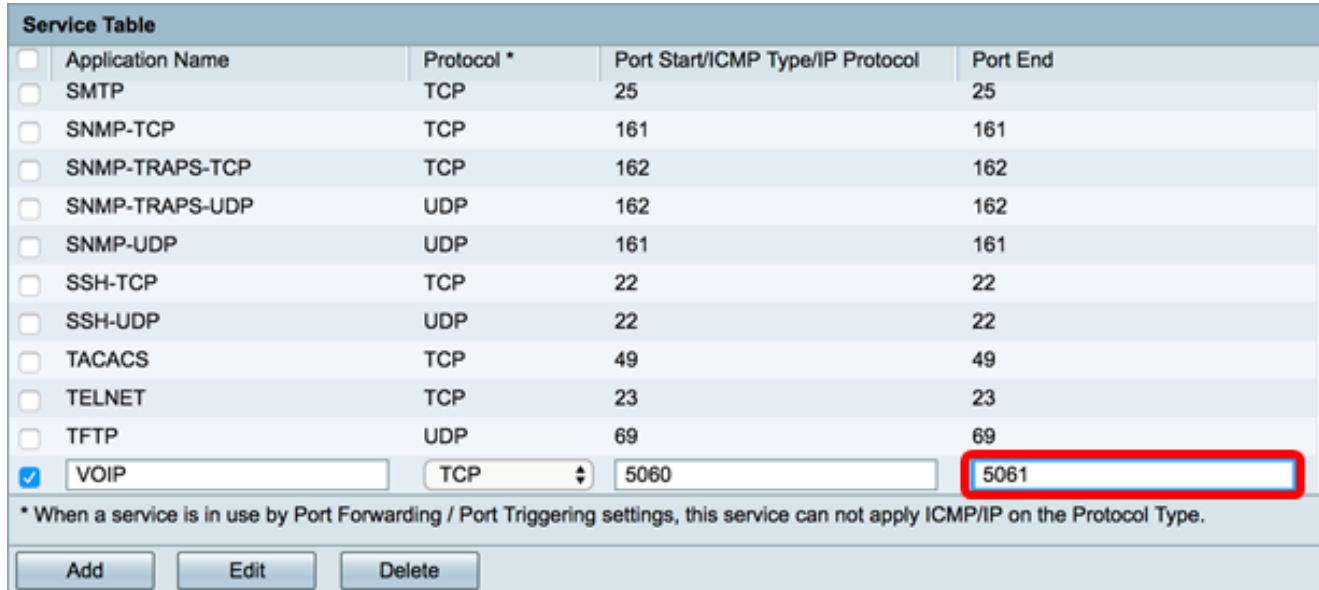

### Passaggio 7. Fare clic su Applica.

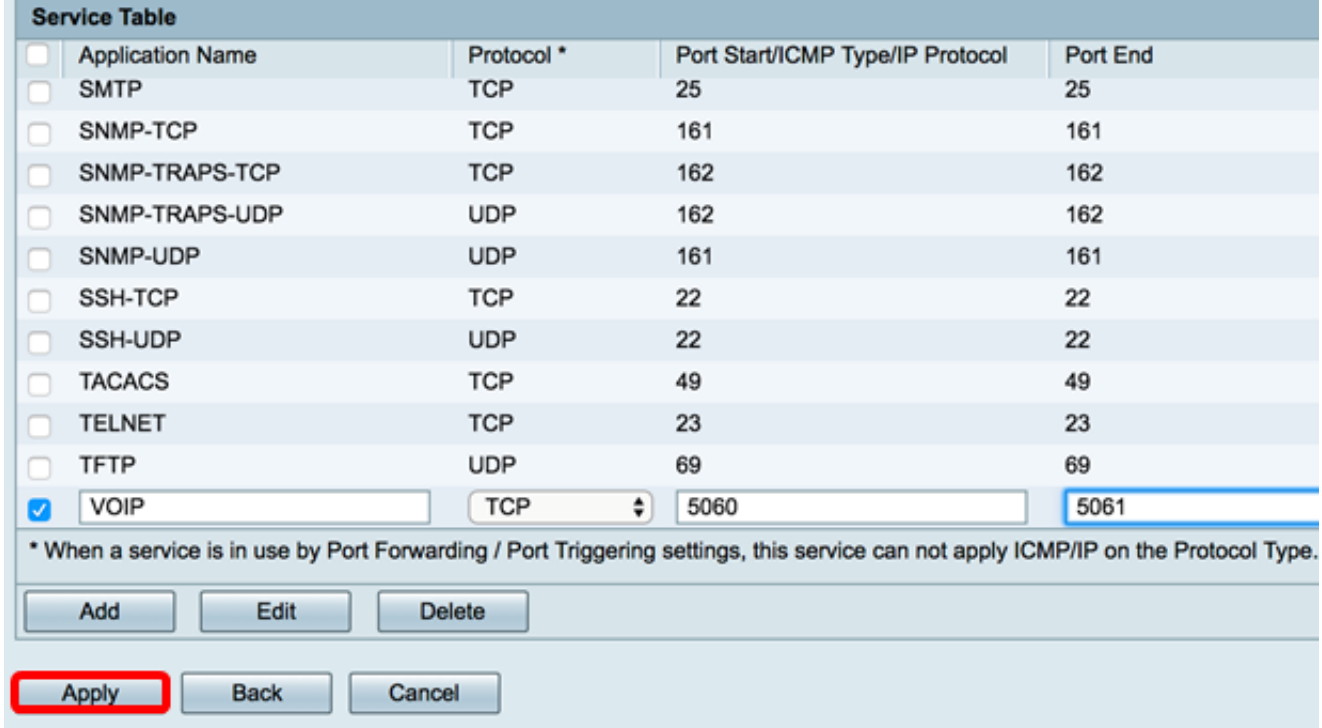

A questo punto, è possibile aggiungere un servizio su un router serie RV34x.

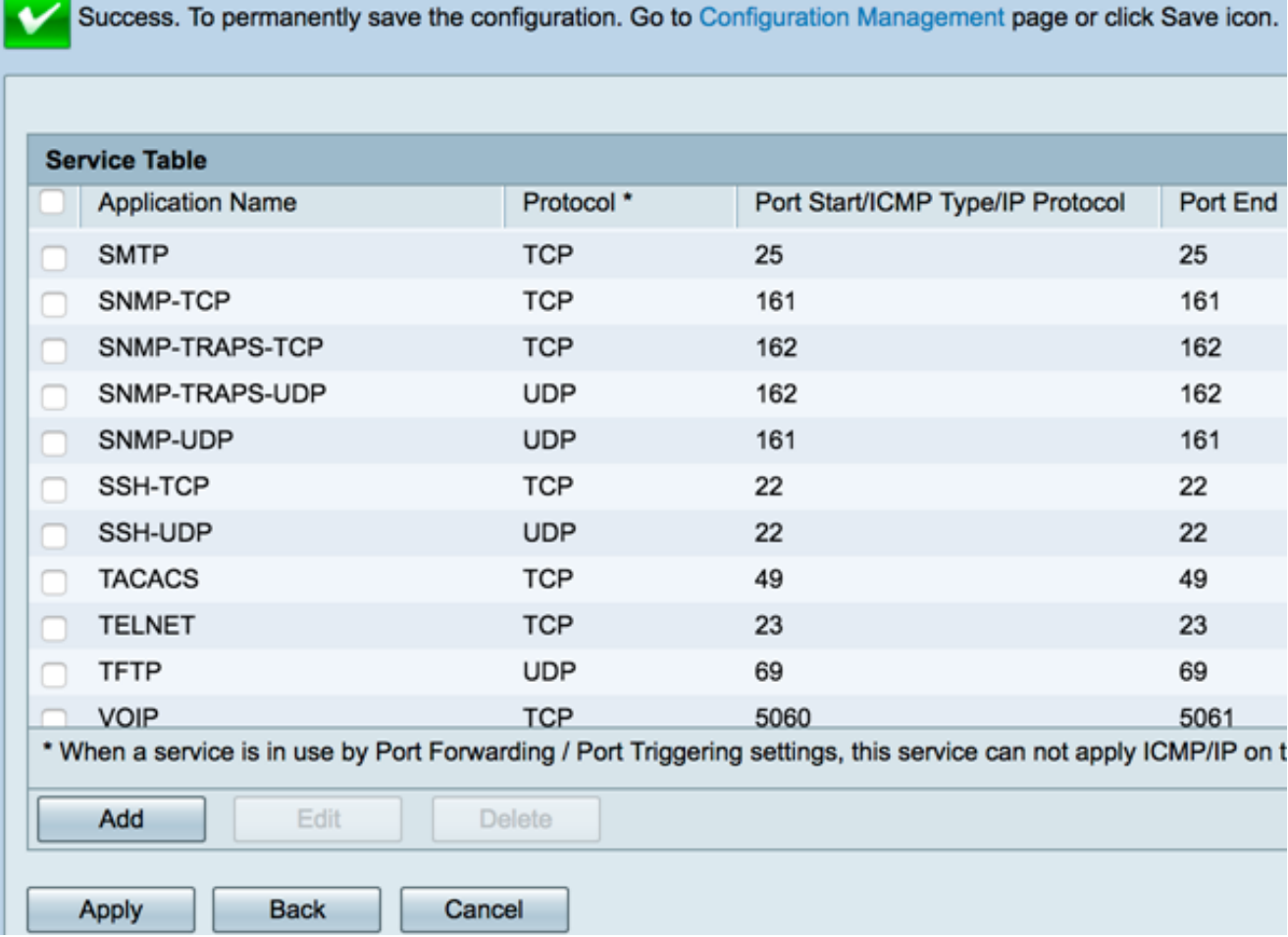

### Modifica un servizio

Passaggio 1. Nella tabella dei servizi, selezionare la casella di controllo del servizio da modificare.

Nota: Nell'esempio, viene selezionato VOIP.

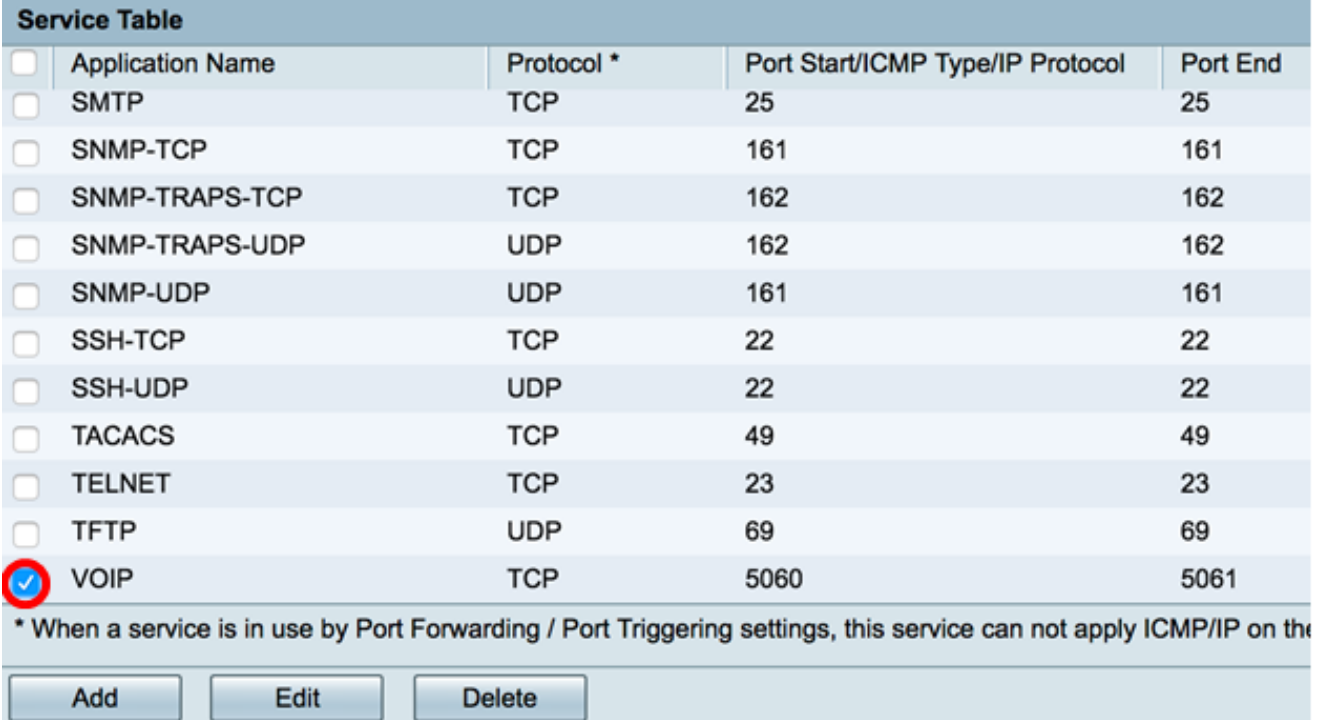

Passaggio 2. Fare clic su Modifica.

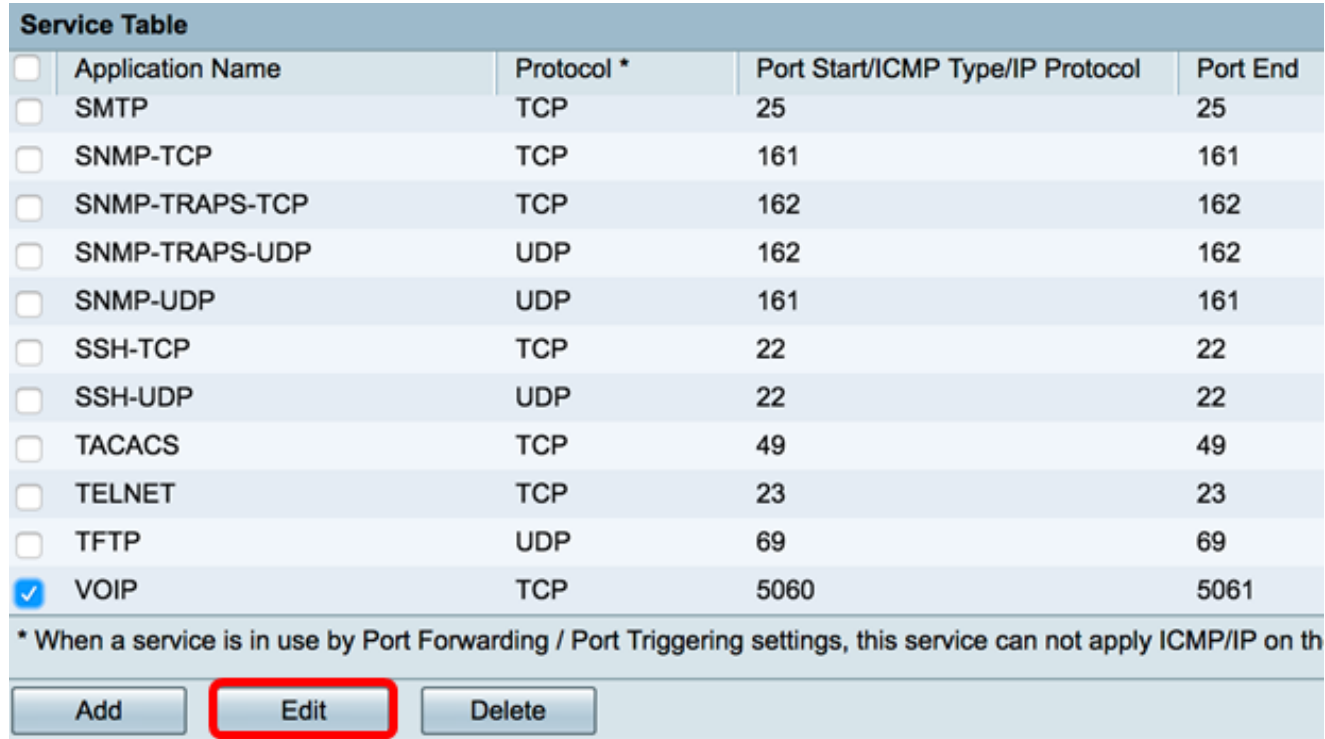

Passaggio 3. Aggiornare di conseguenza i campi necessari.

Nota: Nell'esempio, il protocollo viene modificato in All.

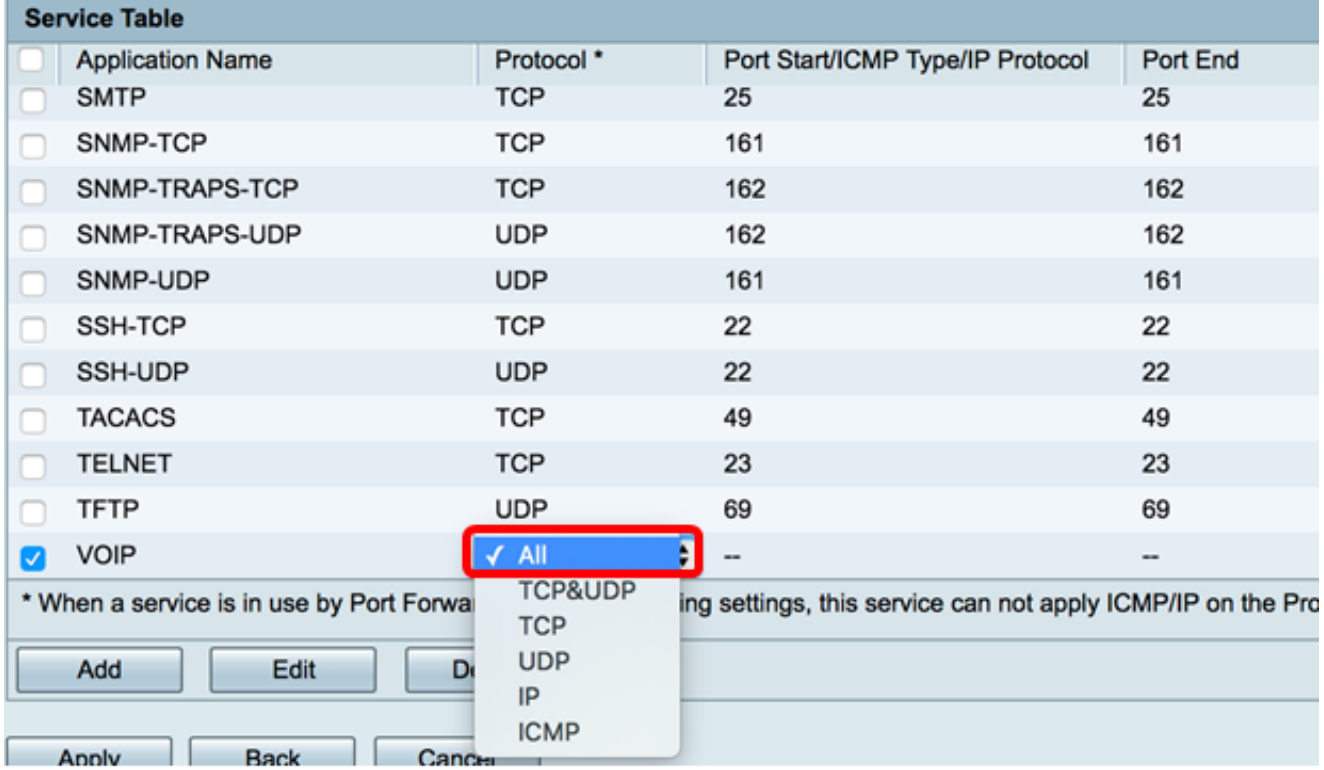

Passaggio 4. Fare clic su Applica.

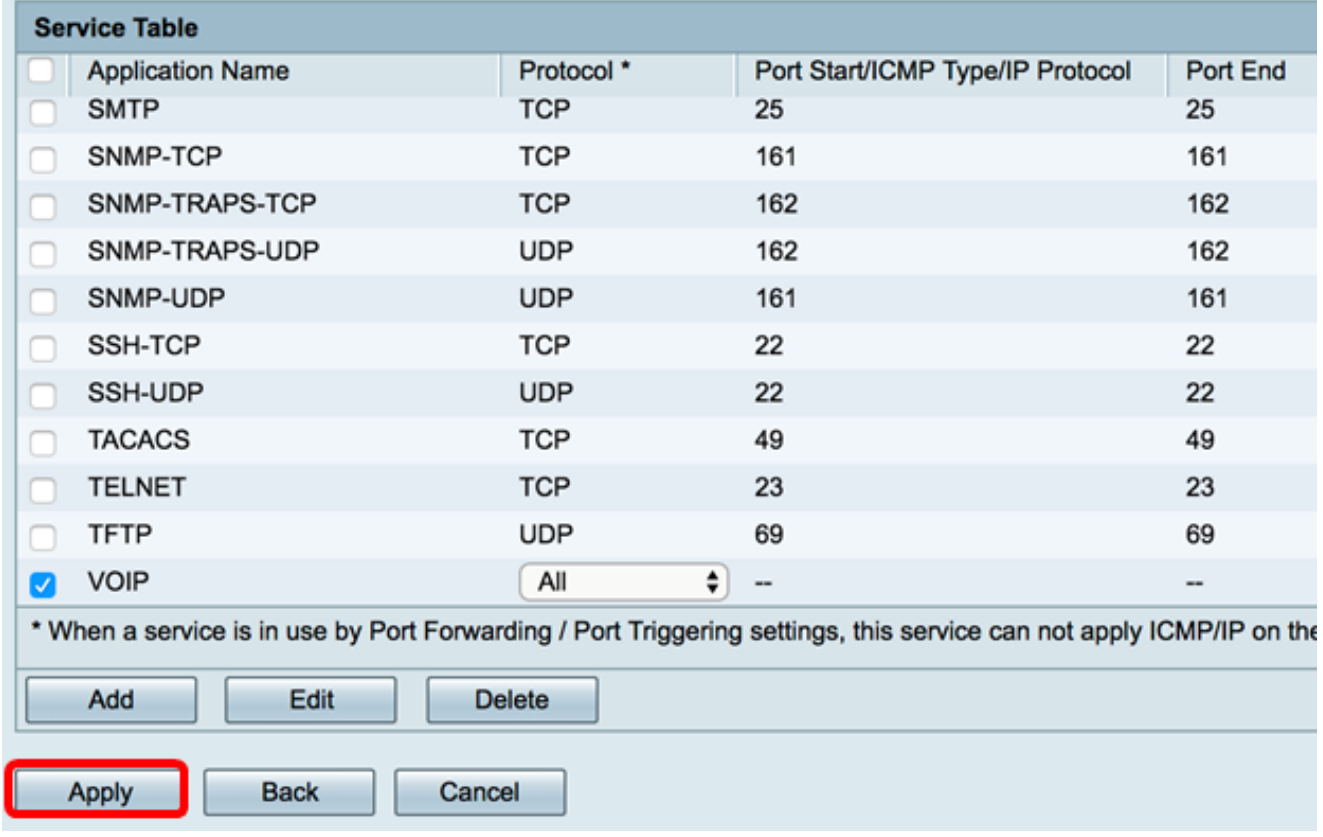

Èstato modificato un servizio su un router serie RV34x.

#### Elimina servizio

Passaggio 1. Nella tabella dei servizi, selezionare la casella di controllo di un servizio da eliminare.

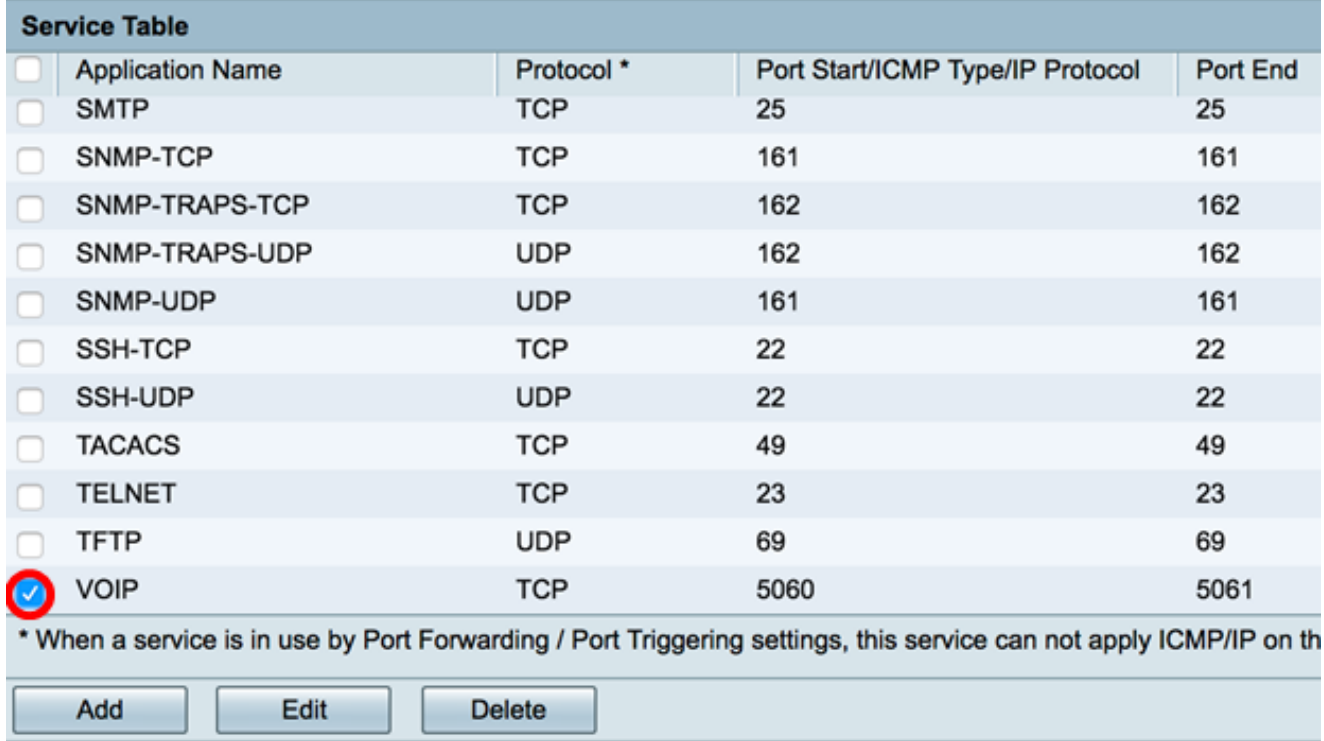

Passaggio 2. Fare clic su Elimina per eliminare il servizio.

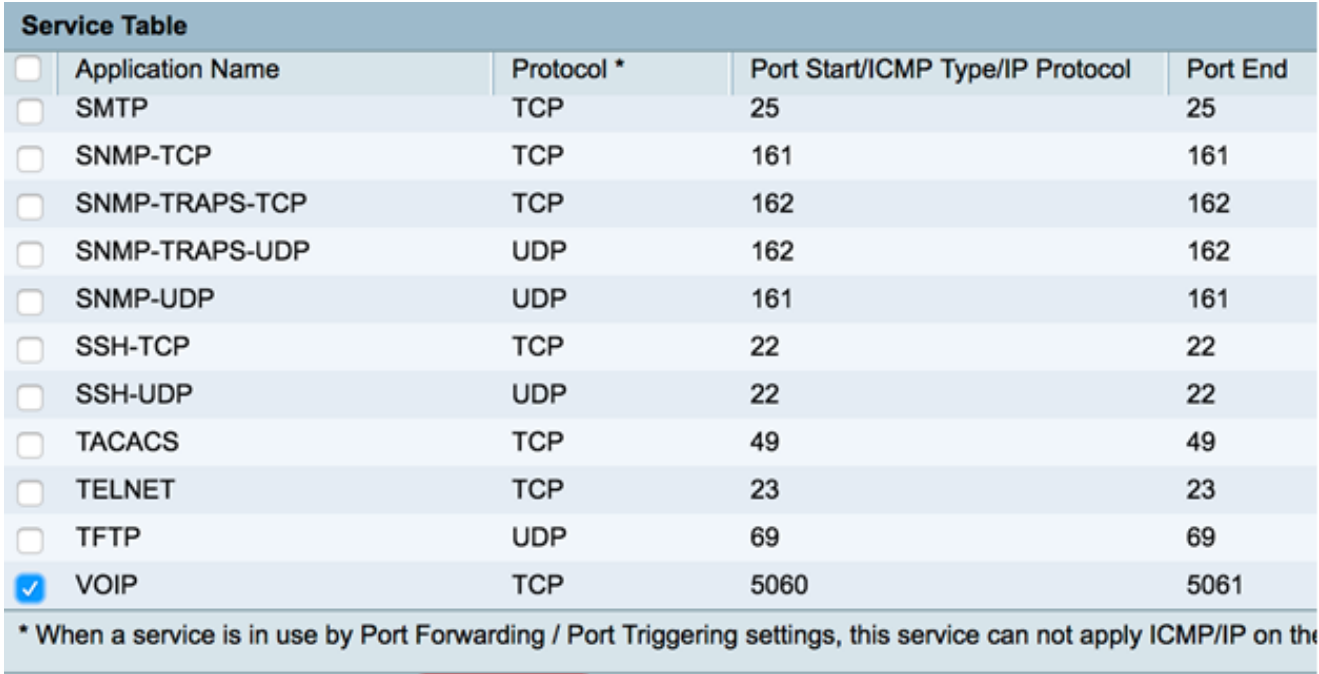

Delete

Passaggio 3. Fare clic su Applica.

Edit

Add

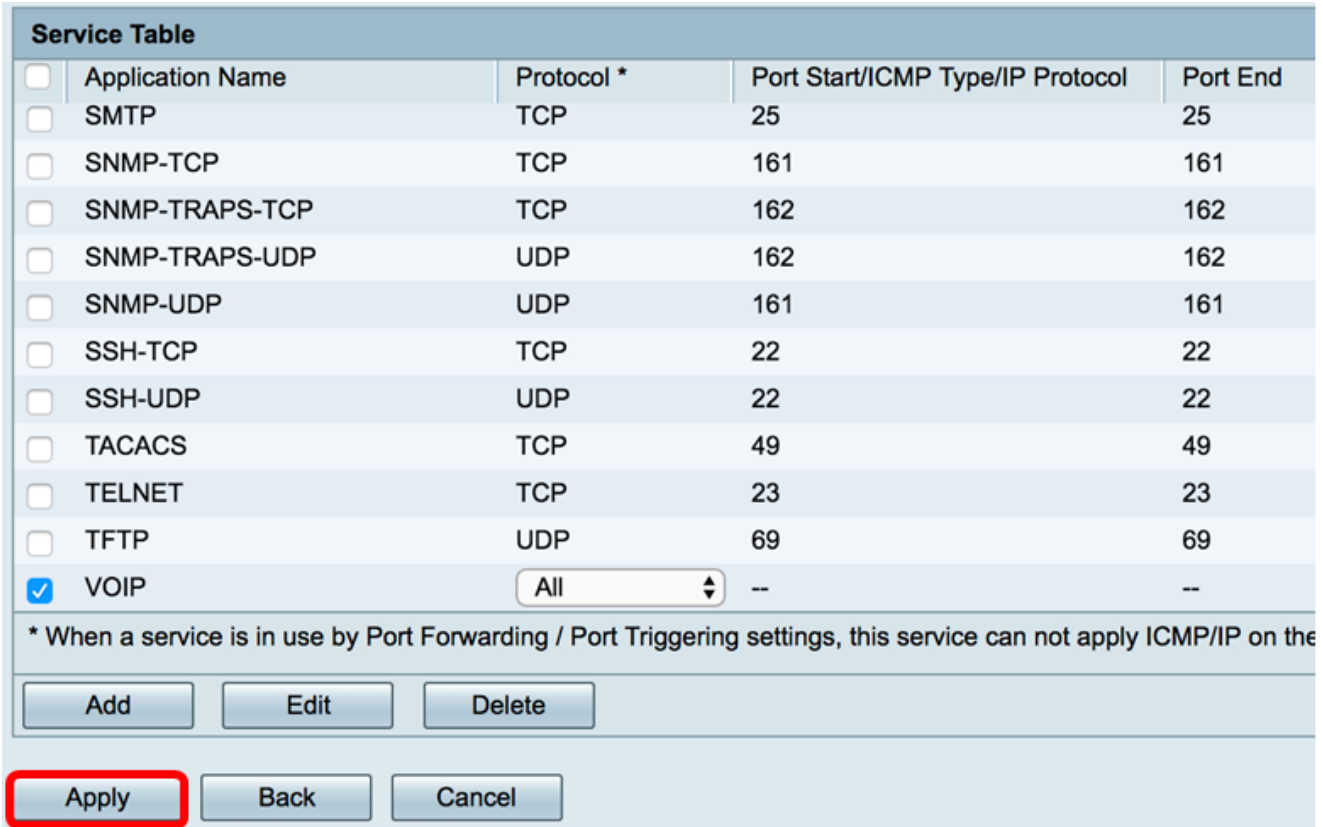

A questo punto, il servizio su un router serie RV34x dovrebbe essere stato eliminato.